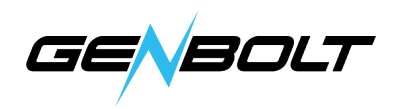

## Blue IrisにWi-Fiカメラを追加する方法

1.HTTPへの追加

下記のWiFiカメラのRTSPデータ:

http:// (カメラのIPアドレス) Discovery/ONVIF ポート: 8080 メインストリーム プロファイル: /11

HTTPを選択し、カメラのIPアドレスとHTTPデータを入力して、[OK]をクリックします。

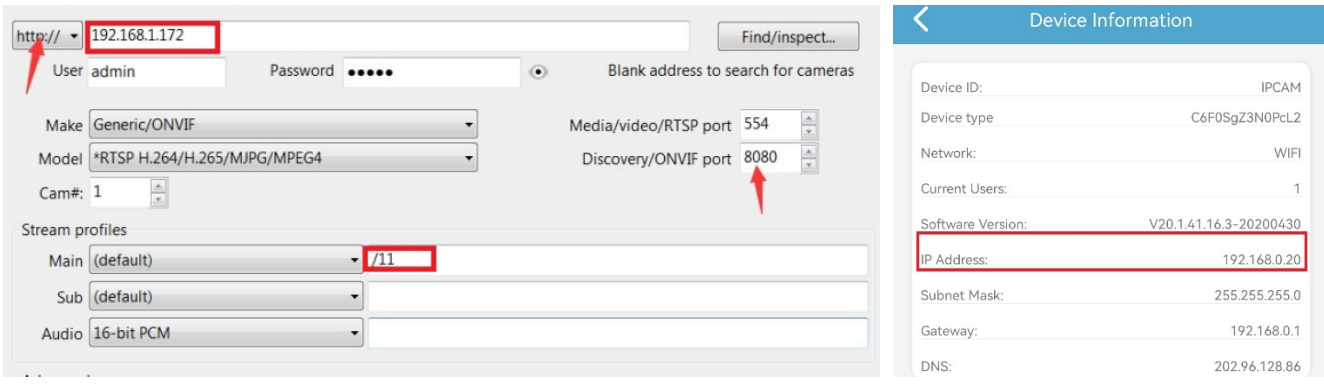

## 2.PTZコントロール (PTZ カメラだけ対応)

1) パン/チルト/ズームおよびその他のコントロール(フォーカス、明るさなど)を有効にします。 2) ネットワークIP:ONVIF(OXML)。

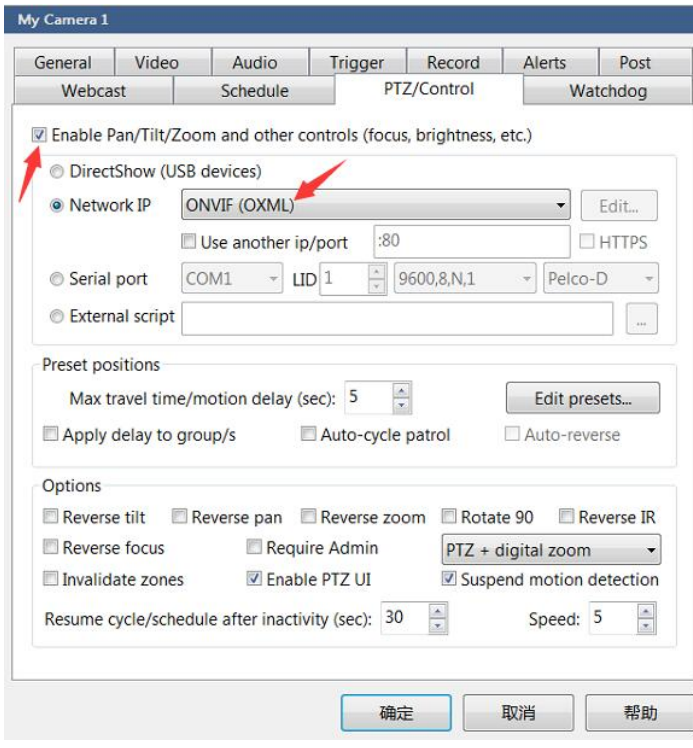